## **Shotcut Tutorial – Special Effects**

Goal:

Try out techniques like adding titles, filtering, having one video show through another, fade ins/out, changing speed, and using keyframes to change parameters over a period of time. It may look something like this when you're done.

Remember to periodically save your work.

1) Download the "nightmare" Shotcut file from Box. Audio Track 1 is Ashton Kestor's musique concrete project and the video is an excerpt from the 1922 silent German Expressionist horror film Nosferatu, based on the novel *Dracula* by Bram Stoker. There's a link on Canvas to public domain films like this. I downloaded it using a program called *Downie* and then chopped off the beginning and end in QuickTime so that it wouldn't take so long to download the whole thing, which lasts an hour and twenty minutes.

Notice that the audio tracks on video tracks V1 and V2 are muted since we don't need to hear the soundtrack to the movie clips.

Notice how video clips have been synched with swells in the amplitude of Ashton's audio track.

2) Add a 3-second fade in at the start of the second clip. Here's an explanation of how to apply filters at the beginning and end of a video clip:

https://www.youtube.com/watch?v=y9RvXnOdk5o

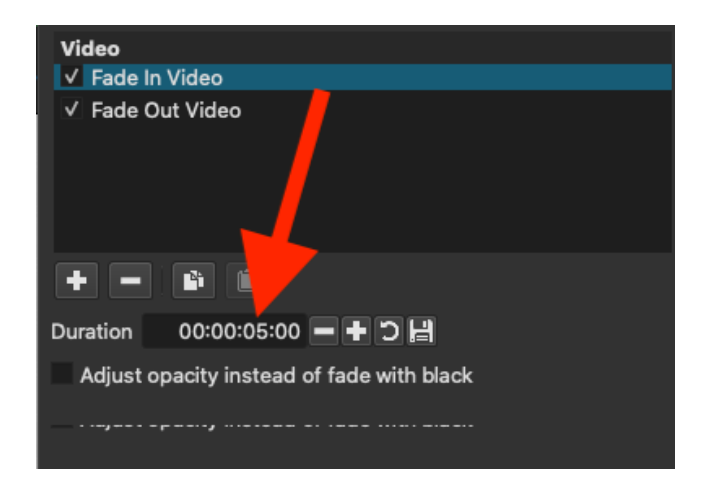

3) Sometimes a video clip is longer than it appears. The first clip had been trimmed a little when I first put it on the timeline. You can click and drag on the right edge to spread it out a little so that it last long enough to cover the fadeout in the music:

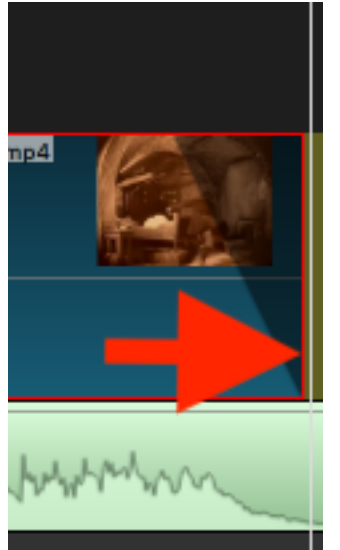

Increase the length of time it takes to fade this clip out.

4) Create a fadein for the second video clip so that the coffin appears as the volume of the soundtrack increases:

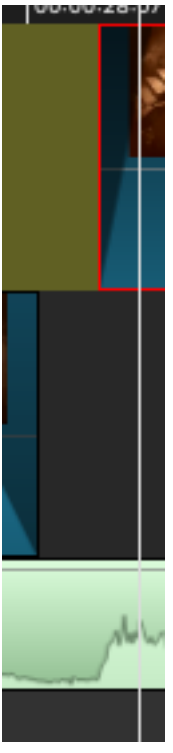

5) In media production, a **key frame** or **keyframe** is a location on a timeline which marks the beginning or end of a transition. It holds special information that defines where a transition should start or stop. The intermediate frames are interpolated over time between those definitions to create the illusion of motion. Watch this tutorial and then move around the third clip so that it starts in one place and finishes in another.

https://www.youtube.com/watch?v=j9xb1Rzn2Sg

6) Select the 4<sup>th</sup> clip and click on properties. Change the speed to .5 so that it last twice as long.

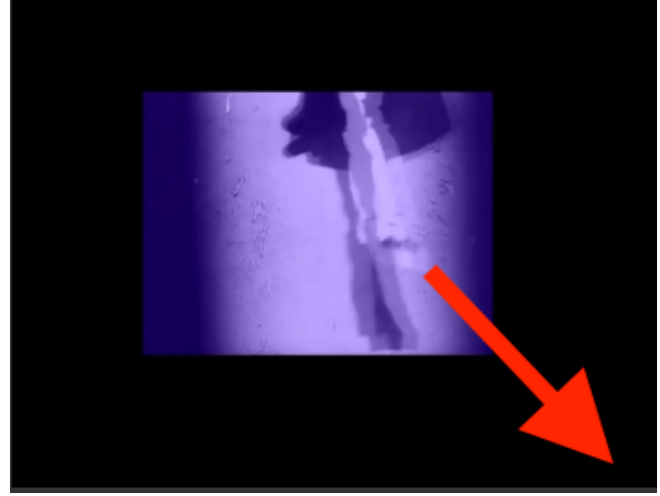

Move it over to the left so that it starts where the 3<sup>rd</sup> clip ends.

7) Slow down  $4^{th}$  clip so that it lasts long enough to cover until th  $5^{th}$  clip starts. Select clip 4, click on "Properties" and change its speed to .5, which will slow it down and make it last twice as long.

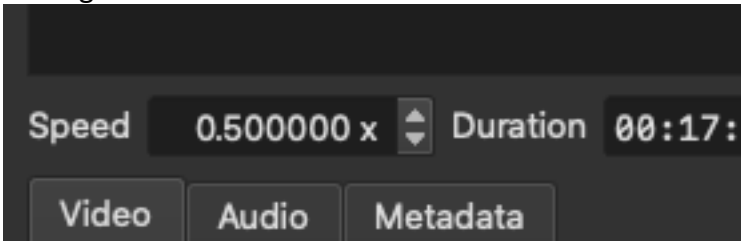

Stretch out the clip by clicking on its boundaries so that it fills in the gap between clips 3 and 5:

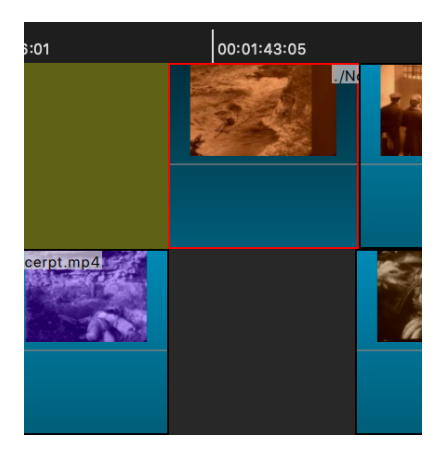

8) Watch this demo on how to add pictures and video layers https://www.youtube.com/watch?v=FMSW4LlHGsE

9) Drag the unused brown clip (Dracula in jail?) that's off to the right side and put it in the top of the 5<sup>th</sup> clip in video track 1 above the venus fly trap clip on video track 2:

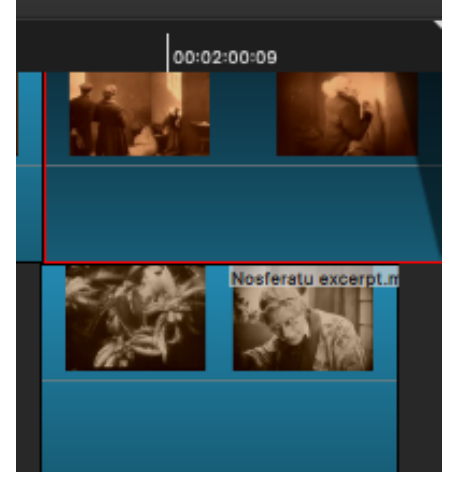

Select the top clip and click on Filters, then pick "Opacity".

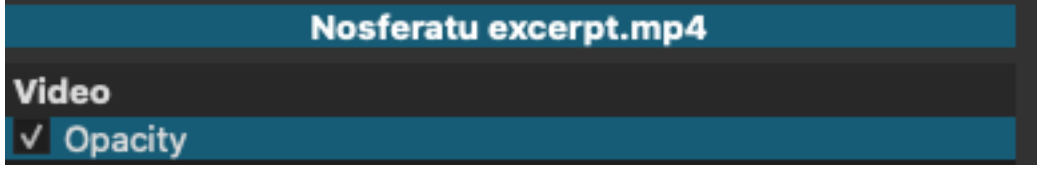

Adjust the level to something less than 100% and see how it looks when you can see through the top clip to what's underneath it.

10) You can use keyframes to change the opacity over time rather than having it stay at a constant level throughout the whole clip. While "Opacity" is selected and then click on "Keyframes".

Adjust the start and end points by dragging the green (in) and red (out) borders and then change the opacity level at the beginning and end of the clip:

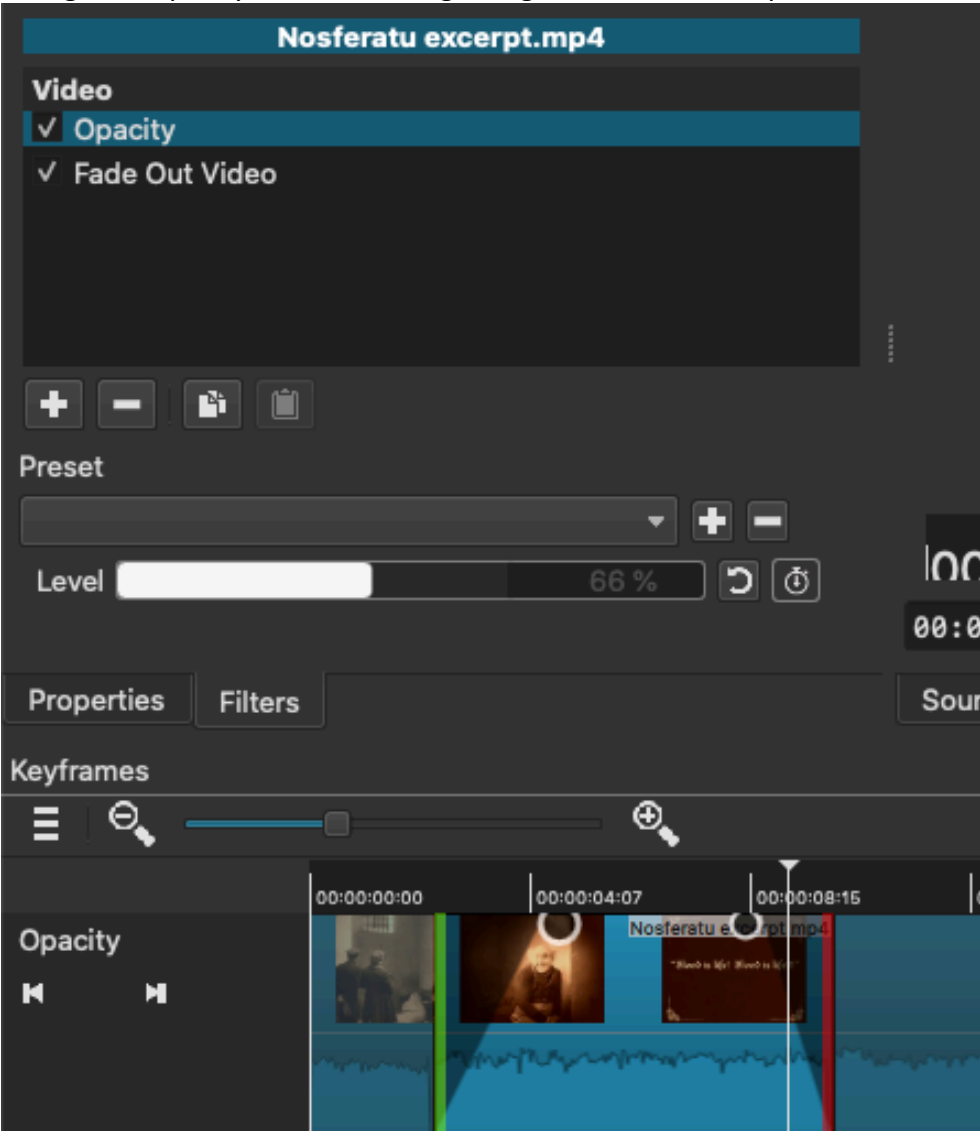

11) Move other clips around, trim them, add fade ins and outs to taste.

12) you've got the video the way you like it click on FILE at the top and then EXPORT.

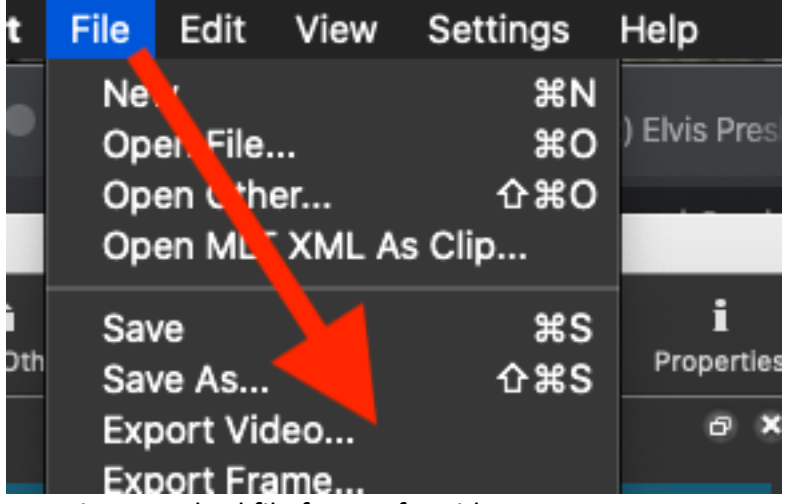

.mp4 is a standard file format for video.

Copyright 2020 Robert WIlley